# PROCEDIMIENTOS PARA USO DEL SIPOT

Procedimiento

## EMPLEAR LAS OPCIONES AVANZADAS

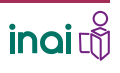

#### **EMPLEAR** LAS OPCIONES AVANZADAS

#### **Copiar y borrar información**

Para utilizar la opción Copia/ borra del módulo Opciones avanzadas, debes…

## 1.INGRESAR AL SIPOT Y AL MÓDULO DE TRABAJO

Ingresa al SIPOT con tu usuario y contraseña.

Selecciona la pestaña Menú y la opción Portales de Obligaciones de Transparencia.

unidad.2@inai.org.m Recordar contraseña →<mark>T</mark> Recuperar contraseña Crear una cuenta

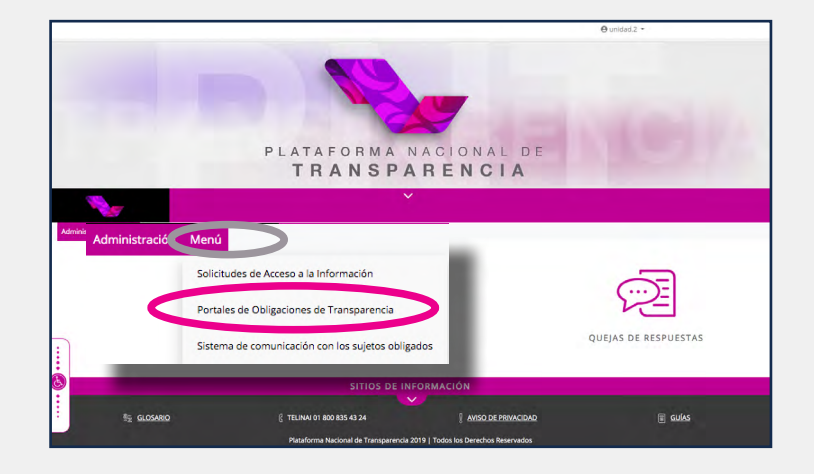

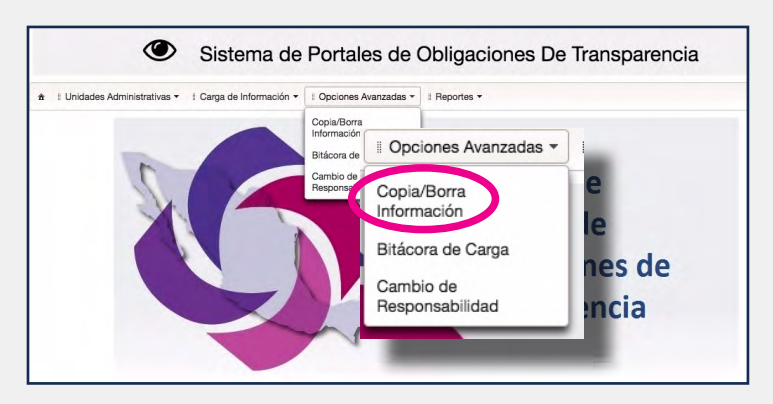

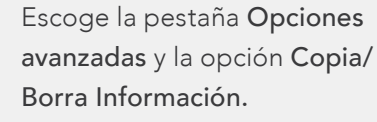

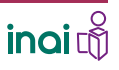

#### **EMPLEAR** LAS OPCIONES AVANZADAS

#### **Copiar y borrar información**

#### 2. ELEGIR LOS DATOS

Selecciona la normatividad correspondiente a la carga.

Presiona el botón Buscar.

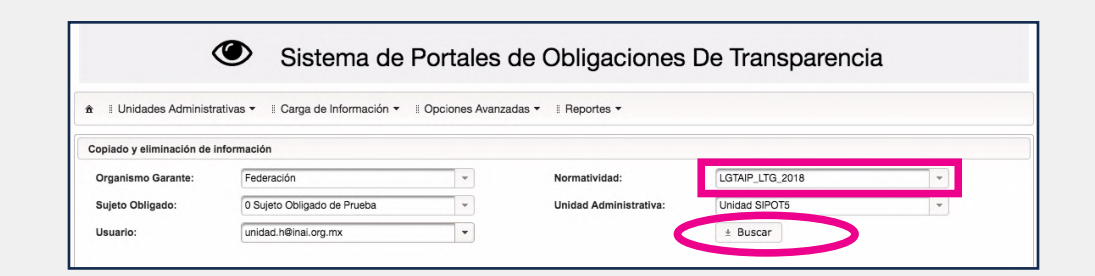

En caso de que el procedimiento sea realizado por una o un administrador de sujeto obligado, es necesario seleccionar, también, la unidad administrativa y el correo electrónico de la o el usuario ligado a la unidad administrativa a quien se cargarán los registros que se den de alta, se modifiquen o se den de baja.

## 3. SELECCIONAR EL FORMATO

Haz clic en el artículo y la fracción seleccionada.

Para este procedimiento retomamos como ejemplo el formato correspondiente a la fracción VIII del artículo 70 de la LGTAIP\_LTG2018 llamado: "Remuneración bruta y neta de todos los servidores públicos de base y de confianza".

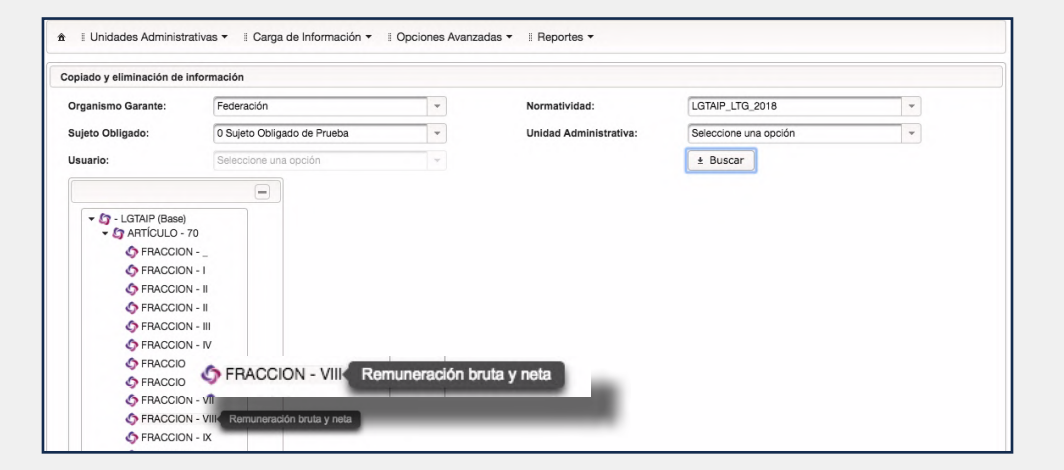

La obligación de ejemplo tiene, según los LTG 2018, un periodo de actualización semestral. Asimismo, en éstos se advierte que "…en caso de que exista alguna modificación antes de la conclusión del periodo, la información deberá actualizarse a más tardar en los 15 días hábiles posteriores."

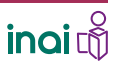

#### **EMPLEAR** LAS OPCIONES AVANZADAS

#### **Copiar y borrar información**

Se abrirá una pantalla con el nombre del formato, una sección de Filtros Avanzados, un espacio llamado Opciones Avanzadas donde se define la acción a realizar y, por último, un recuadro de Operaciones, donde se muestra el registro de las actividades.

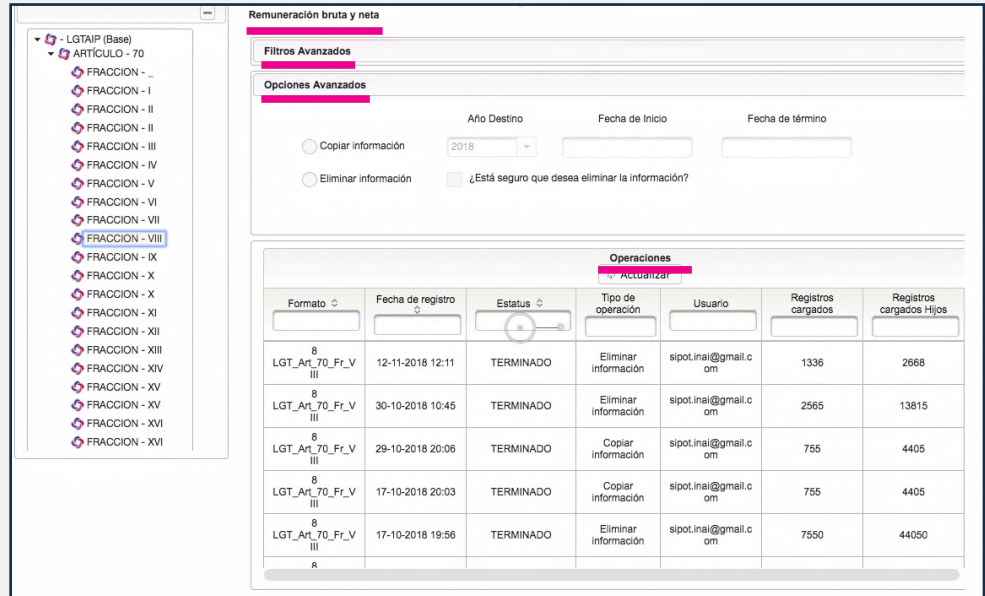

## 4. DEFINIR LA ACCIÓN A REALIZAR

Definir el procedimiento a realizar donde se utilice la opción de borrar y copiar información con uso de Filtros Avanzados.

#### Se realizarán dos acciones:

1. Actualizar la información para el segundo semestre del año, lo que implicará copiar información de un semestre a otro.

2. Eliminar información de un servidor públicos que ya no laboran en la institución, lo que implicará borrar información.

Ambos procedimientos utilizando filtros avanzados.

La eliminación de información se efectuará con la información del nuevo semestre, ya que la intención es solo eliminar el registro del servidor público en este periodo, no en los anteriores donde aún laboraba en la institución.

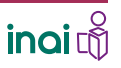

5. REALIZAR

LOS CAMBIOS REQUERIDOS

Filtros Avanzados.

solicita el formato.

Oprime el signo de más (+) que se ubica del lado derecho del recuadro donde dice

Aparecerán los datos que

#### **EMPLEAR** LAS OPCIONES AVANZADAS

#### **Copiar y borrar información**

Para copiar registros de un periodo a otro, ya sea en su totalidad o una selección de éstos con la ayuda de filtros avanzados, debes…

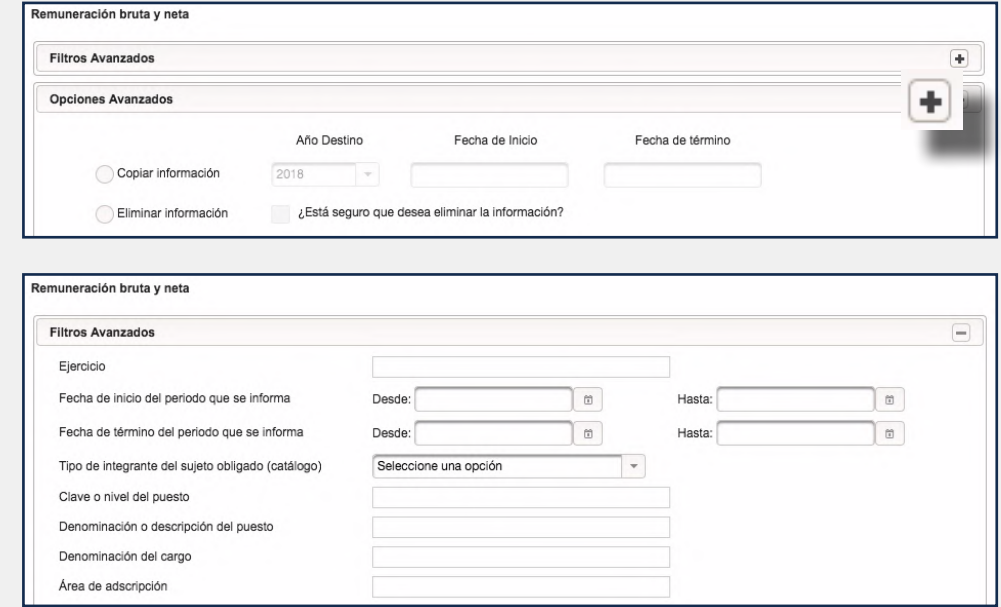

El sistema tiene registrada la información del segundo semestre del 2017 y queremos incorporar la del primer semestre de 2018 y dejar la anterior, como lo establecen los LTG.

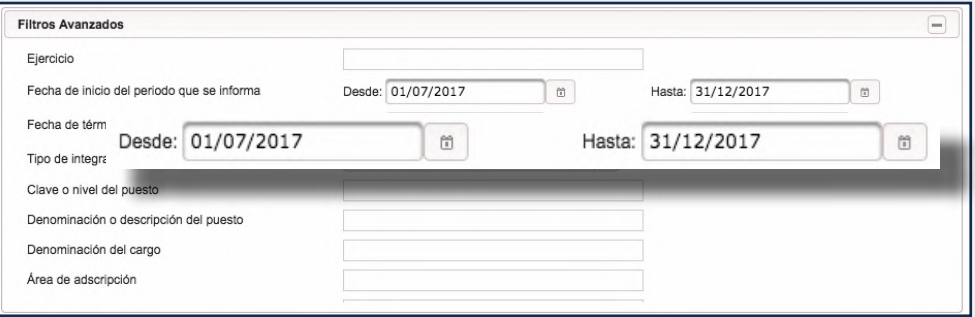

No es necesario anotar nada en la "fecha de término del periodo que se informa".

Los filtros corresponden al primer y último día del segundo semestre de 2017.

Este rango permitirá al sistema ubicar toda la información incluida en ese semestre que desea copiarse.

Define y anota, en los recuadros correspondientes, los datos que ayudarán a filtrar la información a copiar de un semestre a otro.

Anota en el espacio Fecha de inicio del periodo que se informa: 01/07/2017, donde dice desde, y 31/12/2017, donde dice hasta.

#### **EMPLEAR** LAS OPCIONES AVANZADAS

#### **Copiar y borrar información**

Oprime el círculo que se encuentra del lado izquierdo de Copiar información, ubicado en el espacio de Opciones avanzadas .

Anota los datos que se van a sustituir para la copia de formato de destino:

#### Año de destino: 2018

Fecha de inicio: 01/01/2018

Fecha de término: 30/06/2018

Oprime el botón Copiar

Aparecerá un recuadro con la leyenda: "¿Estás seguro que deseas copiar la información?", donde también se muestra el total de registros que se copiarán.

Confirma haciendo clic en la opción Sí.

Aparecerá un mensaje que dice "Proceso de copiado iniciado".

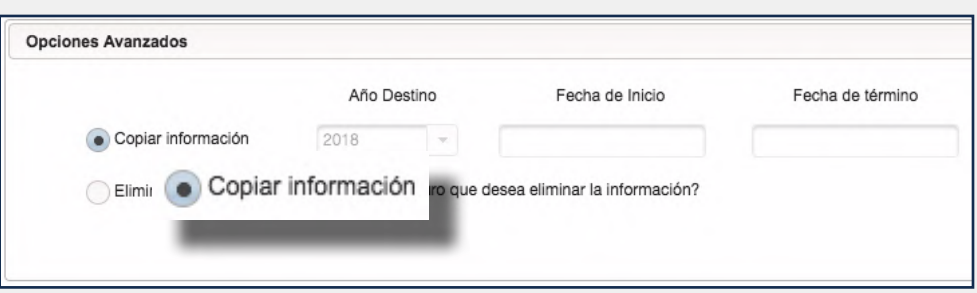

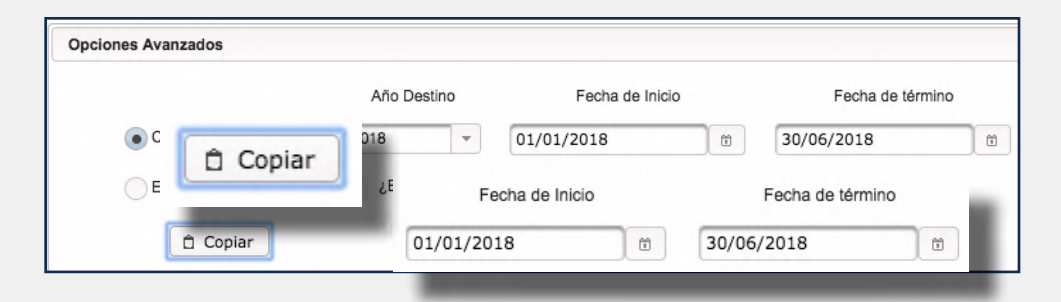

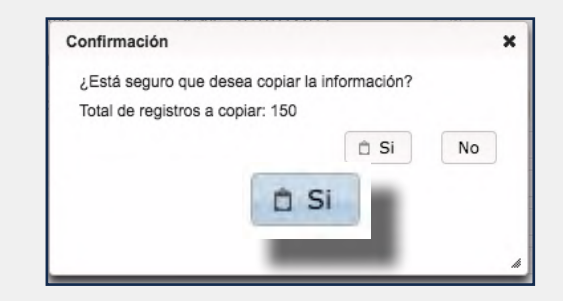

Con estas indicaciones el sistema realizará una copia de la información contenida en el segundo semestre de 2017 para tener, ahora, la actualización del primer semestre de 2018, con los mismos datos.

Proceso de copiado iniciado

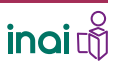

#### **EMPLEAR** LAS OPCIONES AVANZADAS

#### **Copiar y borrar información**

### 6. IMPRIMIR EL **COMPROBANTE**

En el apartado Operaciones se mostrará el estatus "Recibido".

Descarga el comprobante de la acción realizada,

una vez que se haya concretado correctamente el proceso y el estatus sea Terminado.

El ícono de descarga se ubica de lado derecho de la fila donde se reporta el movimiento realizado.

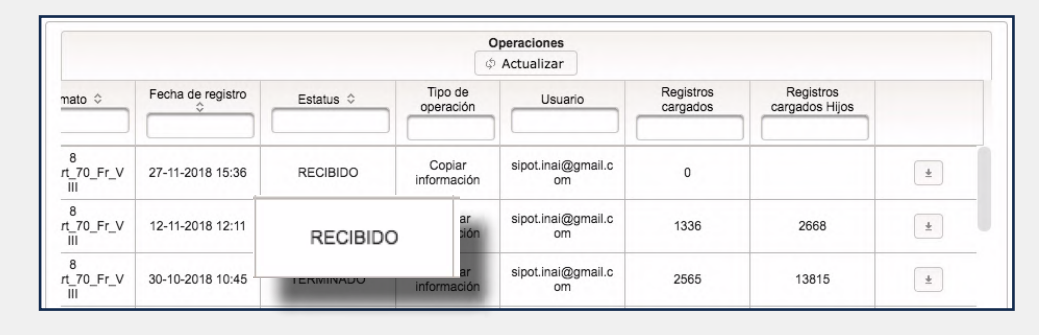

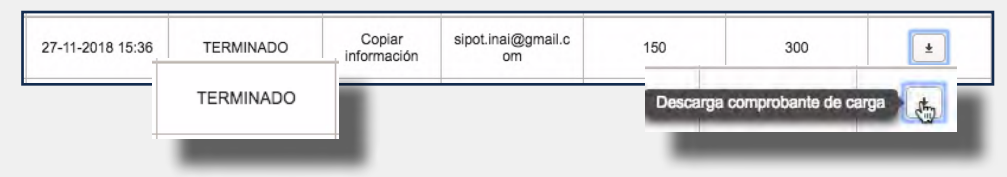

El comprobante incluye, entre otros datos, el tipo de operación, en este caso dice: copiar información, el número de registros copiados en la hoja principal y en las hojas secundarias, así como el número de folio.

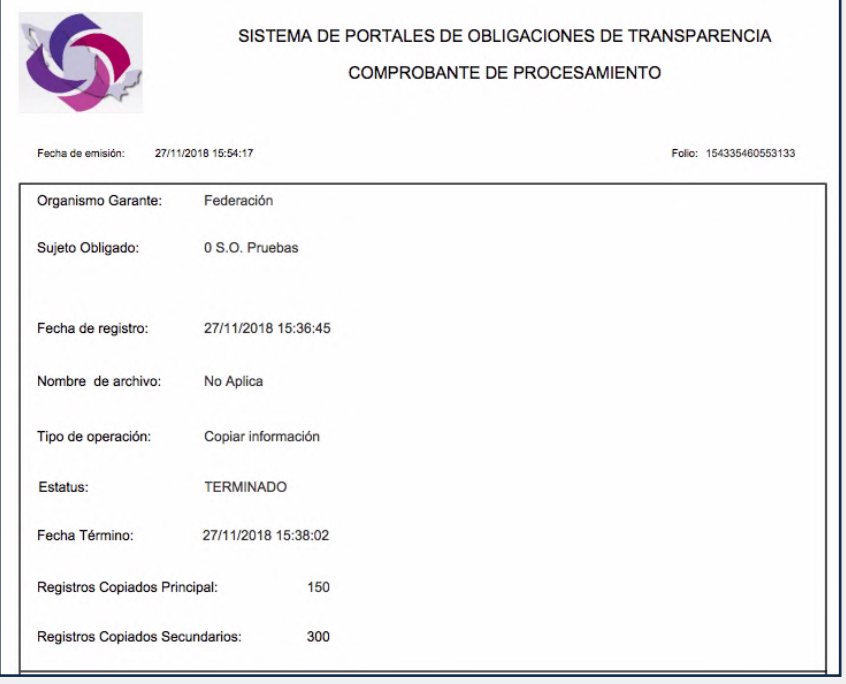

Como puede verse, utilizar los filtros avanzados para hacer una copia de la información del periodo anterior y actualizarla para un nuevo periodo, es mucho más sencillo que realizar otros procedimientos.

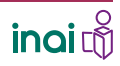

#### **EMPLEAR** LAS OPCIONES AVANZADAS

#### **Copiar y borrar información**

Para borrar registros de un periodo a otro, ya sea en su totalidad o una selección de éstos con la ayuda de filtros avanzados debes…

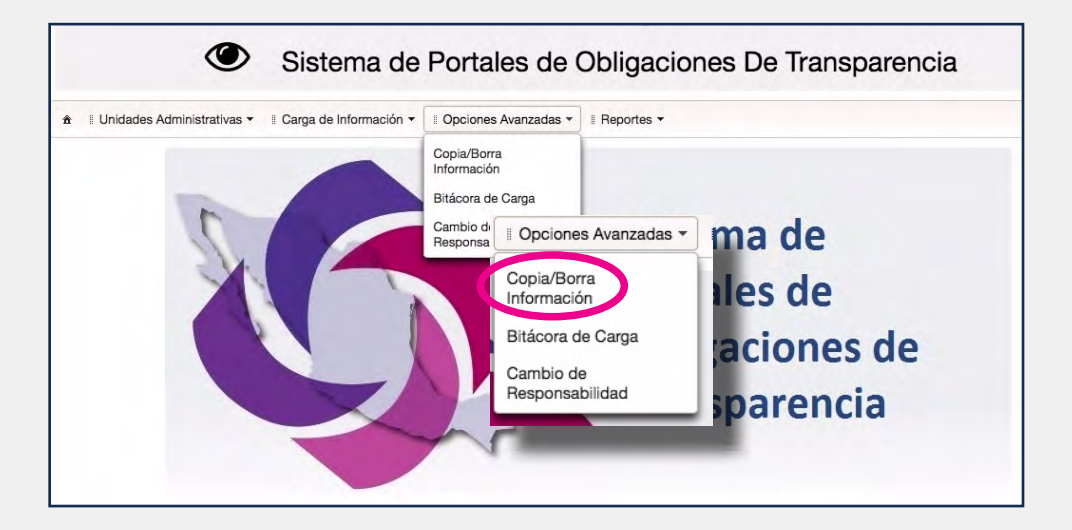

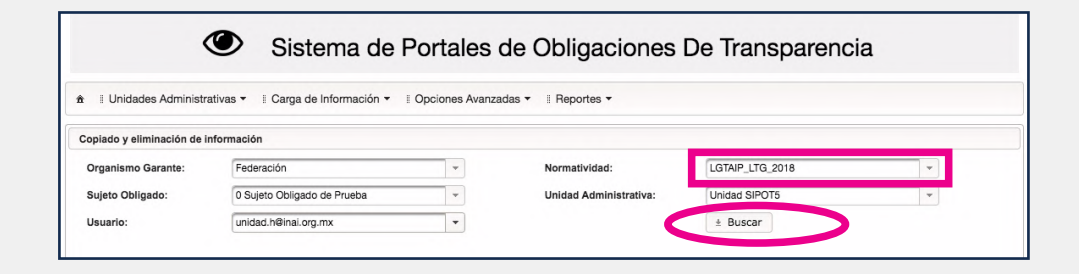

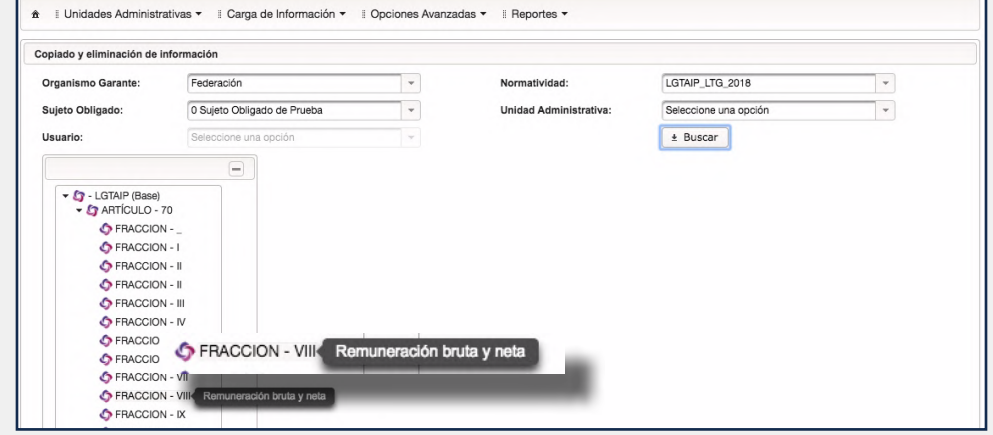

# 1. SELECCIONAR LA FRACCIÓN

Ingresa al módulo Opciones Avanzadas y elige la opción Copia/Borra Información en el SIPOT.

Elige la normatividad correspondiente a la carga.

Oprime el botón Buscar.

Selecciona la fracción de la que deseas borrar registros. En este caso, continuamos con el ejemplo de la obligación VIII.

Eliminaremos la información de un servidor público que ya no labora en la institución.

8 GUÍA INSTRUCTIVA PARA EL USO DEL SIPOT

#### **EMPLEAR** LAS OPCIONES AVANZADAS

#### **Copiar y borrar información**

## 2. REALIZAR LOS **CAMBIOS**

Oprime el signo de más (+) que se ubica en el espacio de filtros avanzados.

Ubica y anota los datos a filtrar.

Anota en la Fecha de inicio del periodo que se informa, desde: 01/01/2018 y hasta: 30/06/2018.

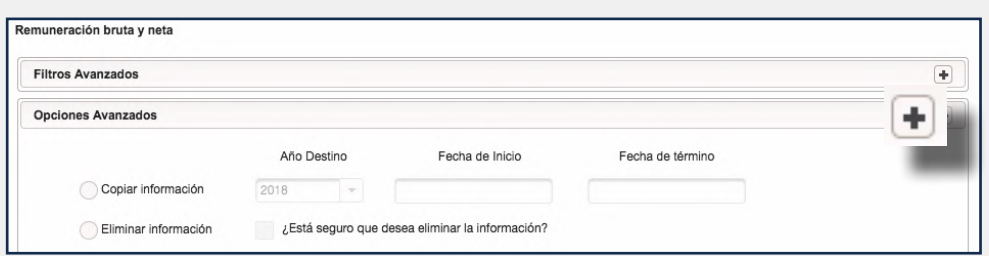

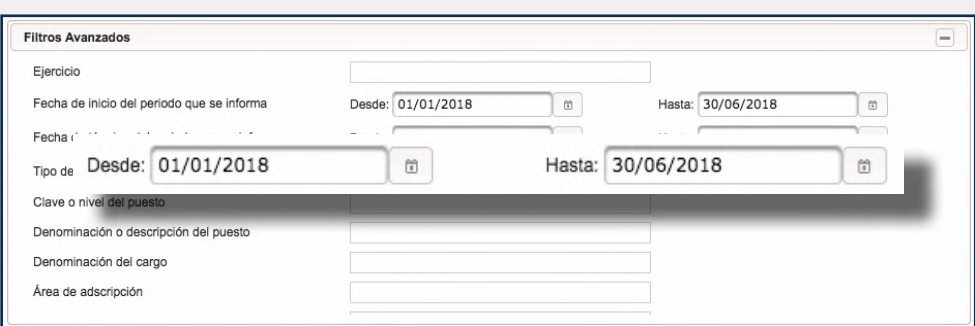

Este rango de fechas corresponde al semestre en el que queremos eliminar a la persona.

También incluye el nombre y apellidos de la persona que ya no labora en la institución y de quien debemos eliminar la información.

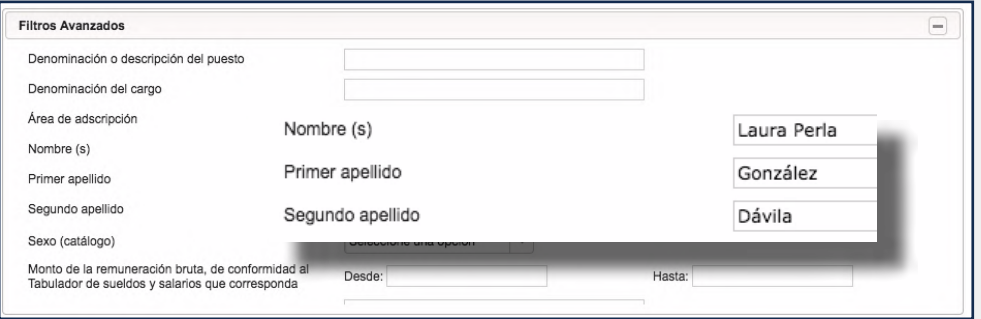

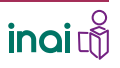

#### **EMPLEAR** LAS OPCIONES AVANZADAS

#### **Copiar y borrar información**

Selecciona el círculo de Eliminar información y el cuadro donde confirmas que estás seguro de la acción, ambos se ubican en el recuadro Opciones Avanzadas

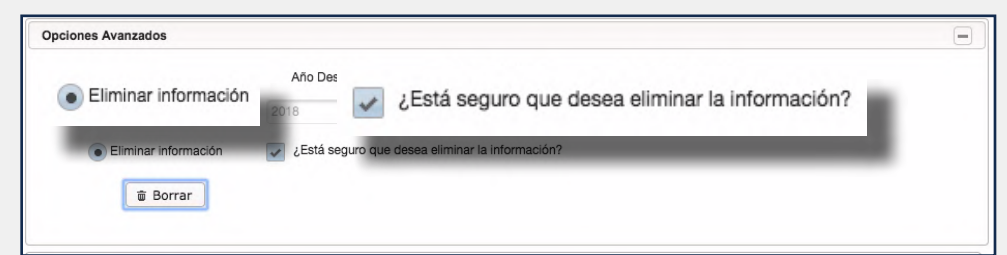

#### Oprime el botón Borrar.

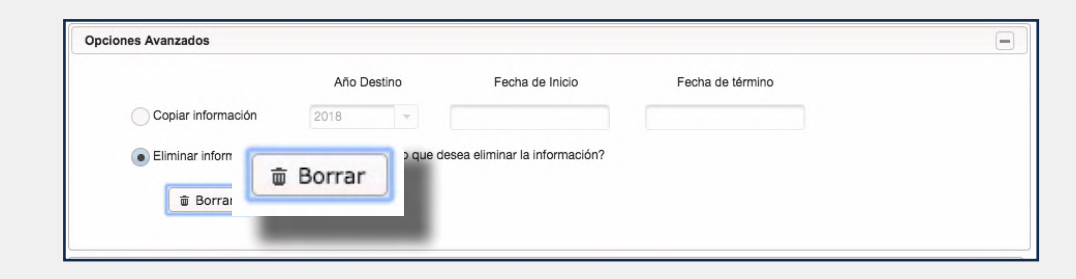

Aparecerá un cuadro donde se confirma la acción que dice: "¿Está seguro que desea eliminar la información?" Y se menciona el número de registros a eliminar

Selecciona Sí, para concretar el procedimiento.

Saldrá una ventana que dice: "Proceso de eliminación iniciado".

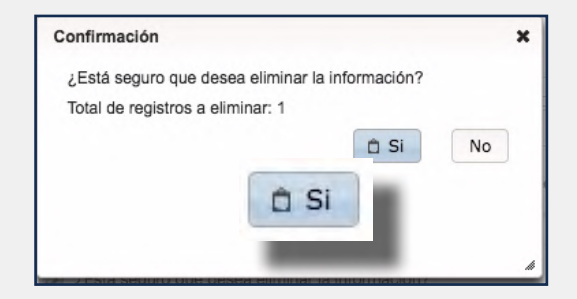

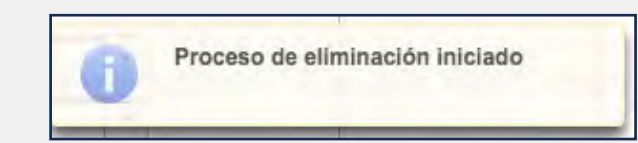

#### **EMPLEAR** LAS OPCIONES AVANZADAS

#### **Copiar y borrar información**

## 3. VERIFICAR LA ACCIÓN REALIZADA

Verifica el número de registros borrados, una vez que el estatus sea Terminado y se haya concluido el proceso

Lo anterior se muestra en el apartado de Operaciones.

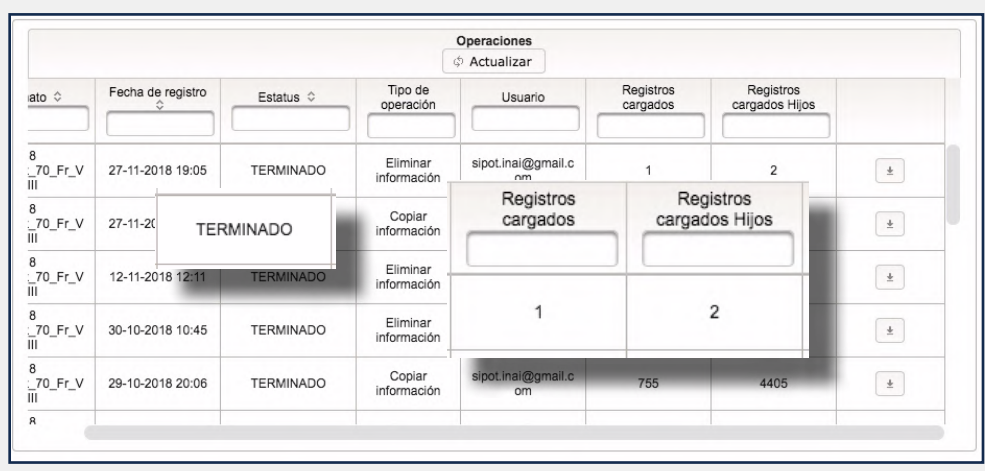

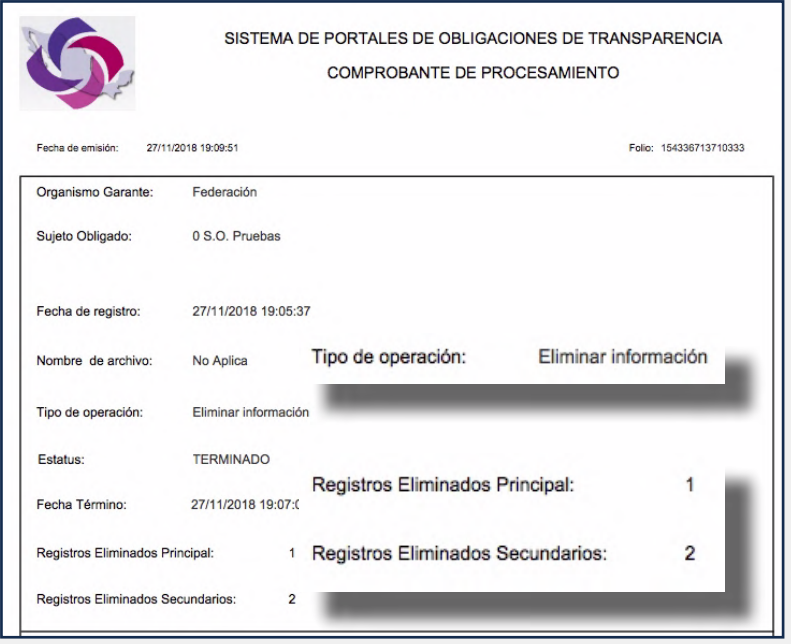

Mediante este procedimiento pueden eliminarse registros bien localizados para mantener permanentemente actualizada la información, como lo solicitan los lineamientos técnicos correspondientes.

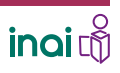

#### **EMPLEAR** LAS OPCIONES AVANZADAS

#### **Bitácora de carga**

Para llevar el seguimiento de las acciones que han realizado los administrados de unidades administrativas debes…

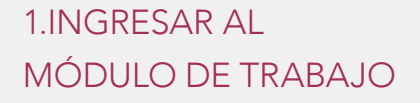

Selecciona la pestaña Opciones Avanzadas y la opción Bitácora de Carga en el SIPOT.

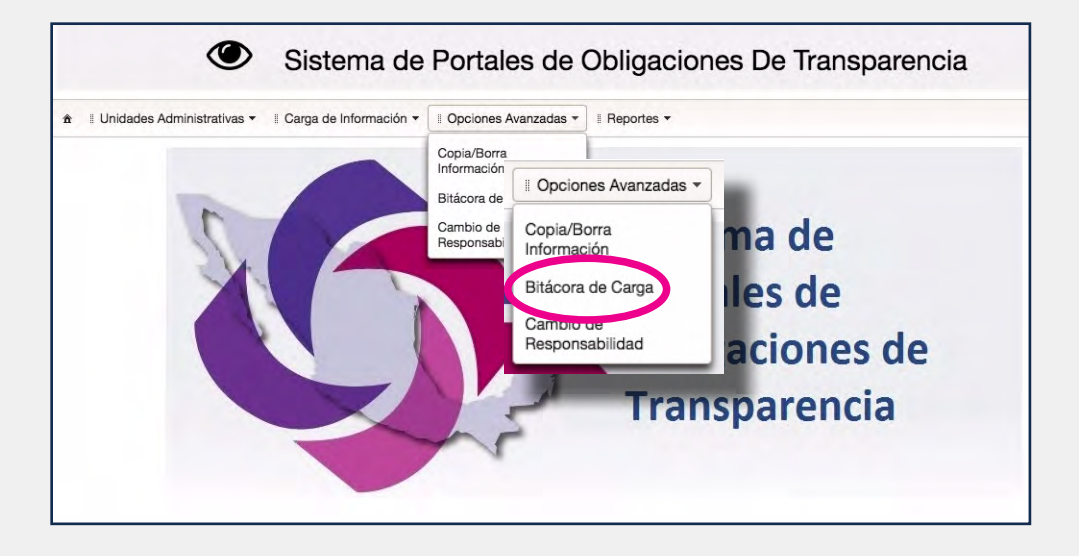

## 2. SELECCIONAR LA UNIDAD ADMINISTRATIVA

Selecciona la unidad administrativa a la que deseas dar seguimiento. En el primer recuadro se muestra, también, el organismo garante y el sujeto obligado.

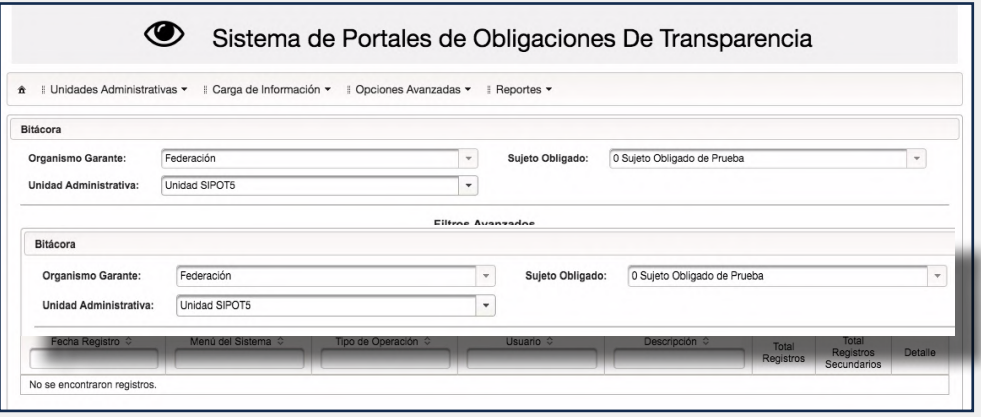

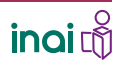

#### **EMPLEAR** LAS OPCIONES AVANZADAS

#### **Bitácora de carga**

## 3. REALIZAR EL SEGUIMIENTO REQUERIDO

Elige en el Menú del Sistema, que se ubica en el bloque Filtros Avanzados, la opción a la que desees dar seguimiento de la unidad administrativa seleccionada, puede ser:

- Carga de información
- Administración de información
- Copia / Borra información.

#### Selecciona, también, el Tipo de Operación:

- Alta

- Baja
- Cambio
- Eliminar información
- Copiar información

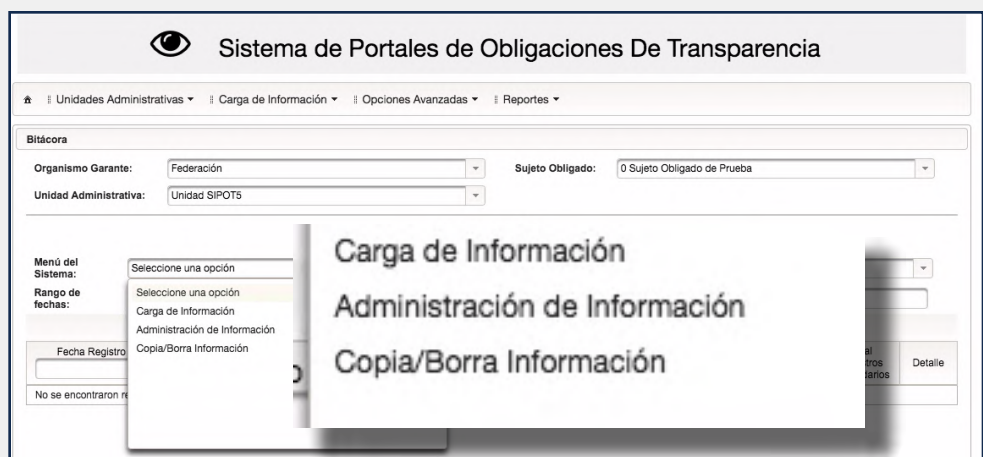

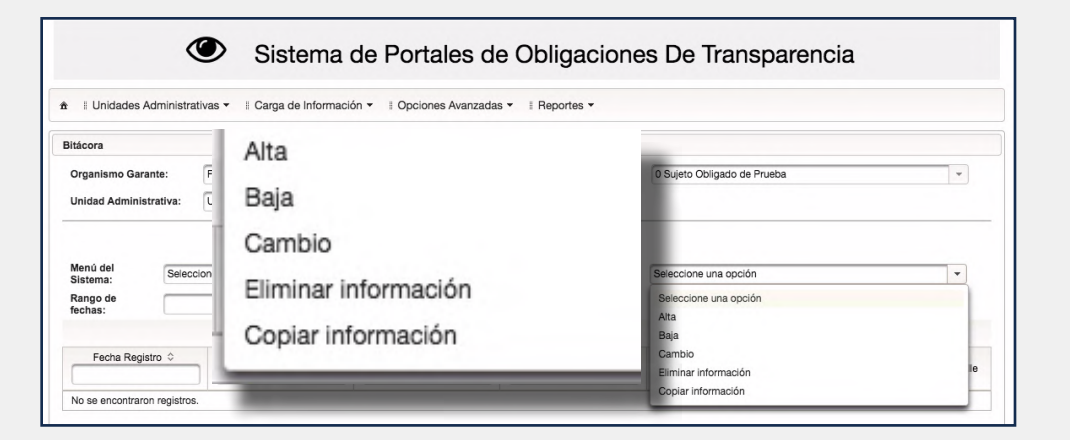

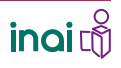

#### **EMPLEAR** LAS OPCIONES AVANZADAS

#### **Bitácora de carga**

Para este ejemplo selecciona Carga de información y la operación Alta.

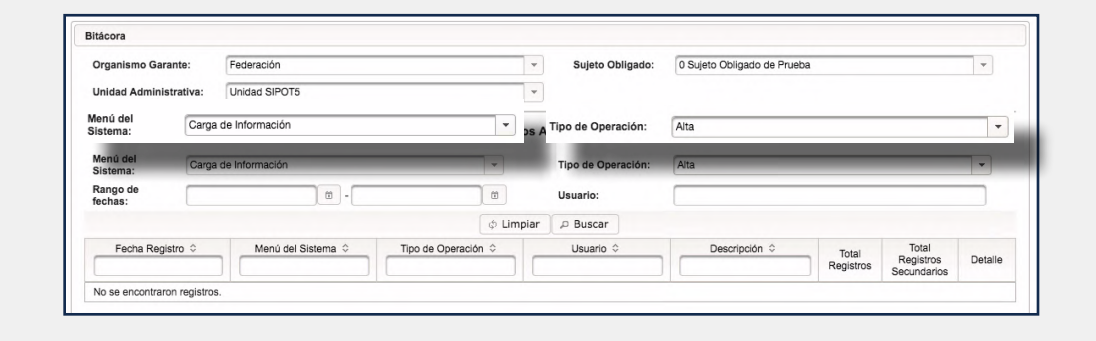

**Bitácora** Federac 0 Sujeto Obligado de Pruel Organismo Garante Unidad SIPOTS  $\ddot{\phantom{a}}$ Unidad Administrativa: Filtros Av Usuario: unidad.2@inai.org.mx Menú del<br>Sistema: Carga de Información Rango de<br>fechas:  $\boxed{0}$  - 31/10/2018  $01/01/2018$  $\boxed{a}$ Rango de<br>fechas: 01/01/2018  $\text{m}$  - 31/10/2018  $\omega$ suario : p Buscar Detaile No se encontraron registros

Esta selección establece que el AdeSO desea conocer las acciones que ha realizado el AdeUA seleccionado, en el menú Carga de Información, en la opción Alta, es decir, los formatos que ha dado de alta con información, de enero a octubre de 2018.

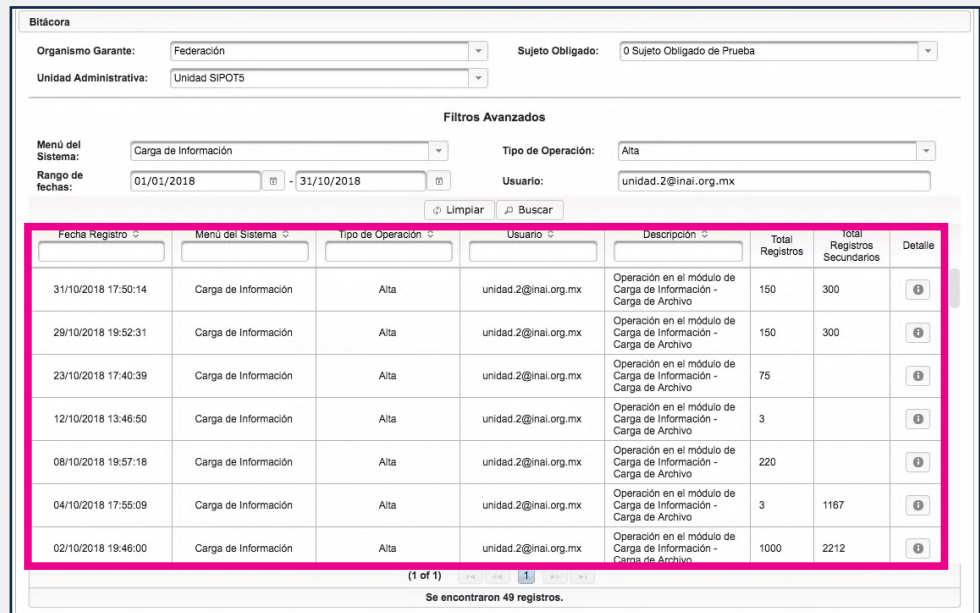

Anota el rango de fecha que se desea consultar, en este ejemplo es: 01/01/2018 a 31/10/2018 . así como el usuario, si tienes el correo electrónico "a la mano".

Oprime el botón Buscar.

Aparecerá en la parte inferior el listado de las obligaciones que la Unidad Administrativa elegida dio de Alta en el sistema Carga de Información durante el periodo seleccionado.

#### **EMPLEAR** LAS OPCIONES AVANZADAS

#### **Bitácora de carga**

## 4. IMPRIMIR EL **COMPROBANTE**

Imprime la bitácora con la información general del procedimiento, para ello, haz clic en el signo i en la columna Detalle.

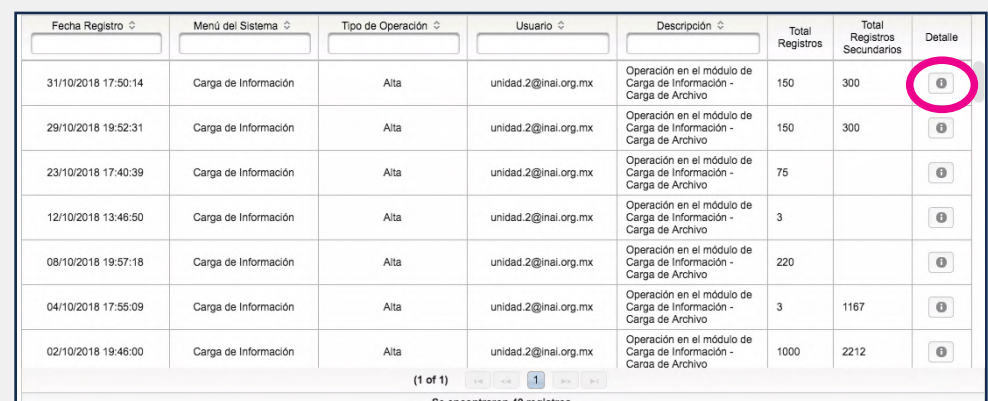

El comprobante presenta los siguientes datos:

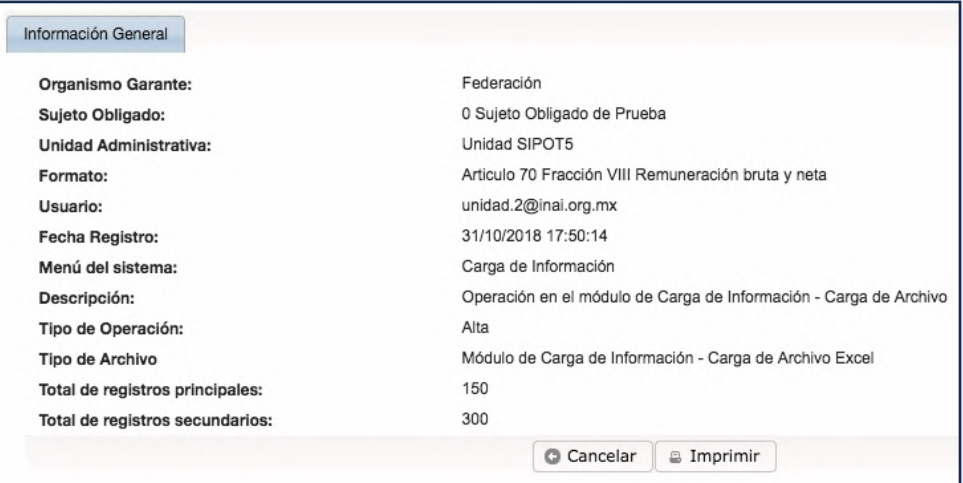

En la opción Bitácora de Carga del módulo de Opciones Avanzadas podrás revisar las diferentes acciones realizadas por todos los Administradores de Unidad Administrativa de tu sujeto obligado y llevar un seguimiento de éstas.

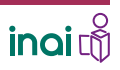

#### **EMPLEAR** LAS OPCIONES AVANZADAS

#### **Cambio de Responsabilidad**

Para transferir las obligaciones entre las y los administradores de unidades administrativas de un sujeto obligado debes…

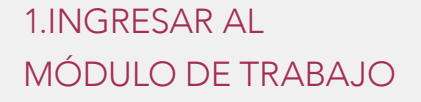

Selecciona la pestaña Opciones Avanzadas y la opción Cambio de Responsabilidad en el SIPOT.

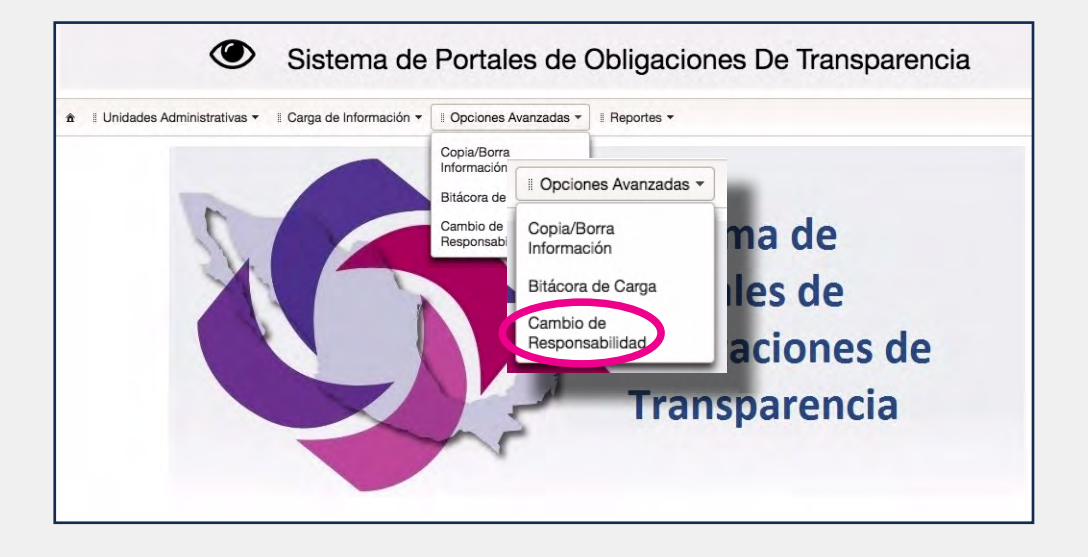

#### 2. ELEGIR LOS DATOS

Selecciona la normatividad correspondiente a las obligaciones que requieras transferir a otra u otro usuario.

El organismo garante y el sujeto obligado aparecen de manera automática.

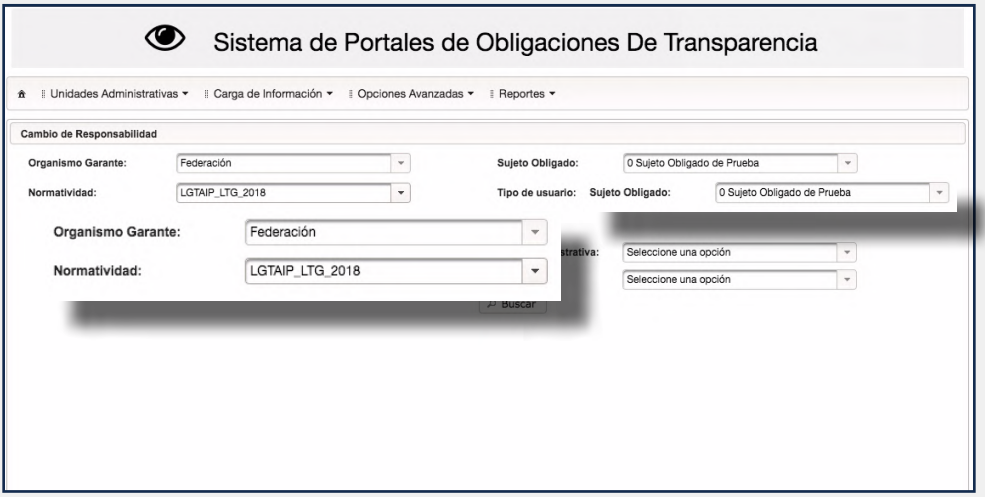

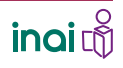

#### **EMPLEAR** LAS OPCIONES AVANZADAS

#### **Cambio de Responsabilidad**

Elige el tipo de usuario.

Hay dos posibilidades:

1.Transferir obligaciones que tenga asignadas el Administrador de Sujeto Obligado a alguna unidad administrativa.

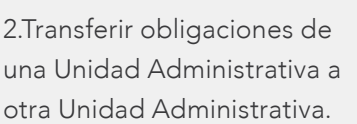

Según el caso, oprime el círculo que se ubica a la izquierda de cualquiera de estas dos opciones.

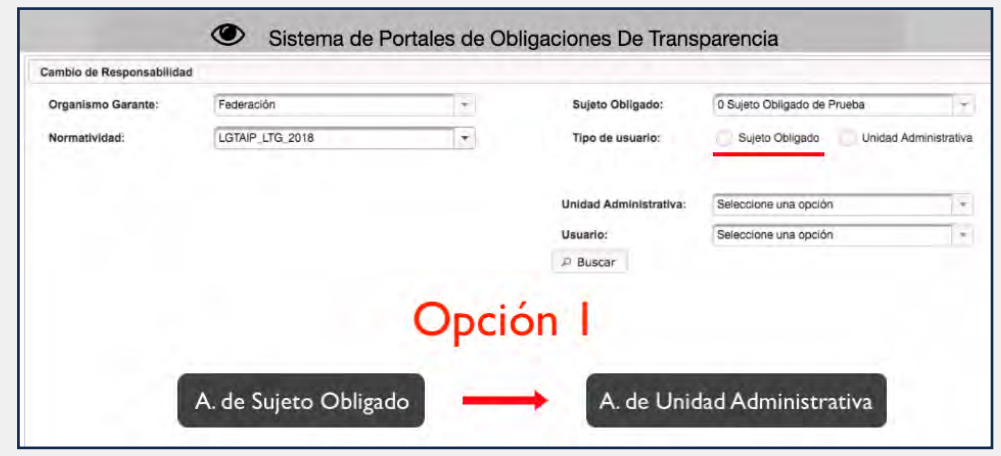

Al elegir la primera opción, será necesario seleccionar, si fuera necesario, el sujeto obligado, al que se descargarán los formatos y, del lado derecho, la unidad administrativa y el usuario específico, de existir, a quien se le cargarán las obligaciones.

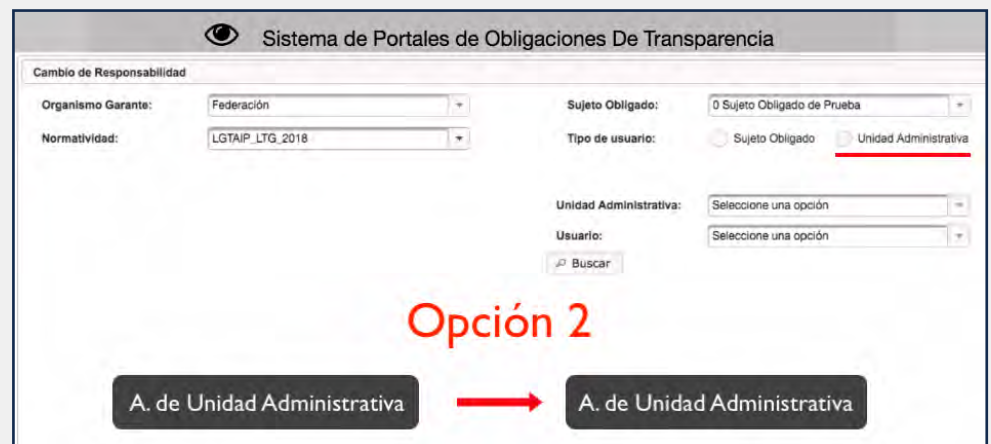

#### **EMPLEAR** LAS OPCIONES AVANZADAS

#### **Cambio de Responsabilidad**

Para este ejemplo, reasignaremos obligaciones de una unidad administrativa a otra.

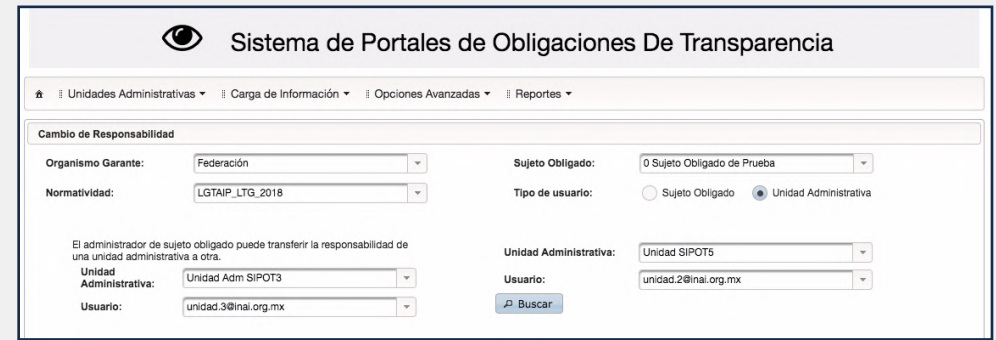

Elige la segunda opción.

Selecciona, de lado izquierdo de la pantalla, la unidad administrativa y el usuario a quien deseas descargarle algún formato y del lado derecho la unidad administrativa y el usuario a quien deseas incorporarle esa nueva obligación.

◉ Sistema de Portales de Obligaciones De Transparencia <sup>4</sup> il Unidades Administrativas ▼ il Carga de Información ▼ il Opciones Avanzadas ▼ il Reportes ▼ Cambio de Responsabilidad · Unidad Administrativa 0 Sujeto Obligado de Prue Orga Unidad eto Obligado: <sup>Orga</sup> Unidad<br><sub>Norm</sub> Administrativa: Unidad Adm SIPOT3  $\overline{\phantom{a}}$ Sujeto Obligado  $\bullet$ unidad.3@inai.org.mx Usuario: El administra<br>una unidad a Unidad SIPOT5  $_{\rm v}$ Unidad<br>Administrativa: Usu<br>Unidad Administrativa: Unidad Adm SIPOT3 Unidad SIPOT5 unidad.3@inai.org.mx  $\overline{a}$ Usuario: Usuario: unidad.2@inai.org.mx  $D$  Buscar

Oprime el botón Buscar.

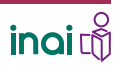

#### **EMPLEAR** LAS OPCIONES AVANZADAS

#### **Cambio de Responsabilidad**

Aparecerán los formatos que tiene asignados la Unidad administrativa a la que descargarás la obligación en un recuadro del lado izquierdo de la pantalla y, del lado derecho, un recuadro en blanco.

Cambio de Responsabilidad 3. TRANSFERIR LAS Organismo Garante:  $\overline{\phantom{a}}$  . Federación Sujeto Obligado: 0 Sujeto Obligado de Prueba  $_{\star}$ Normatividad: LGTAIP LTG 2018  $\overline{\phantom{a}}$ Tipo de usuario: Sujeto Obligado (.) Unidad Administrativa **OBLIGACIONES** El administrador de sujeto obligado puede transferir la responsabilidad de una unidad administrativa a otra. Unidad Administrativa: Unidad SIPOT5 Unidad<br>Administrativa:  $\overline{\phantom{a}}$ Unidad SIPOT5 Usuario: unidad.2@inai.org.mx Usuario: unidad.2@inai.org.mx **P** Buscar **Formatos Asignados** Formatos A Cambian - ARTICULO 70 - FRACCION I - ARTICULO 70 - FRACCION II ARTICULO 70 - FRACCION II - ARTICULO 70 - FRACCION III - ARTICULO 70 - FRACCION IV - ARTICULO 70 - FRACCION V - ARTICULO 70 - FRACCION VI ARTICULO 70 - FRACCION VII - ARTICULO 70 - FRACCION VIII  $\approx$  Cambiar Responsabilidad Selecciona el artículo y la **Formatos Asignados Formatos A Cambiar** - ARTICULO 70 - FRACCION I fracción que deseas reasignar. - ARTICULO 70 - FRACCION II - ARTICULO 70 - FRACCION II Con esta acción se sombreará ARTICULO 70 - FRACCION III **ARTICULO 70 - FRACCION IV** la fracción. ARTICULO 70 - FRACCION V ARTICULO 70 - FRACCION VI ARTICULO 70 - FRACCION VII - ARTICULO 70 - FRACCION VIII Oprime la flecha que se dirige  $\approx$  Cambiar Responsabilidad al recuadro de la derecha.  $\overline{\phantom{a}}$ El formato pasará al cuadro de **Formatos Asignados** Formatos A Cambia ARTICULO 70 - FRACCION I - ARTICULO 70 - FRACCION II la derecha y desaparece de la ARTICULO 70 - FRACCION II - ARTICULO 70 - FRACCION III ARTICULO 70 - FRACCION IV relación del lado izquierdo. - ARTICULO 70 - FRACCION V - ARTICULO 70 - FRACCION VI - ARTICULO 70 - FRACCION VII - ARTICULO 70 - FRACCION VIII - ARTICULO 70 - FRACCION IX ☆ Cambiar Responsabilidad - ARTICULO 70 - FRACCION X cambiar Responsabilidad

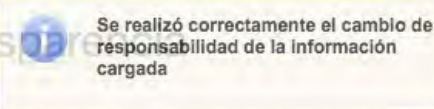

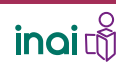

#### **EMPLEAR** LAS OPCIONES AVANZADAS

#### **Cambio de Responsabilidad**

Antes de realizar este procedimiento es indispensable asignar los formatos a la unidad administrativa a la que se otorgarán nuevas obligaciones.

De no ser así, aparecerá una ventana que dice "uno o más formatos no están asignados a la unidad administrativa a la que se requiere asignar la información cargada".

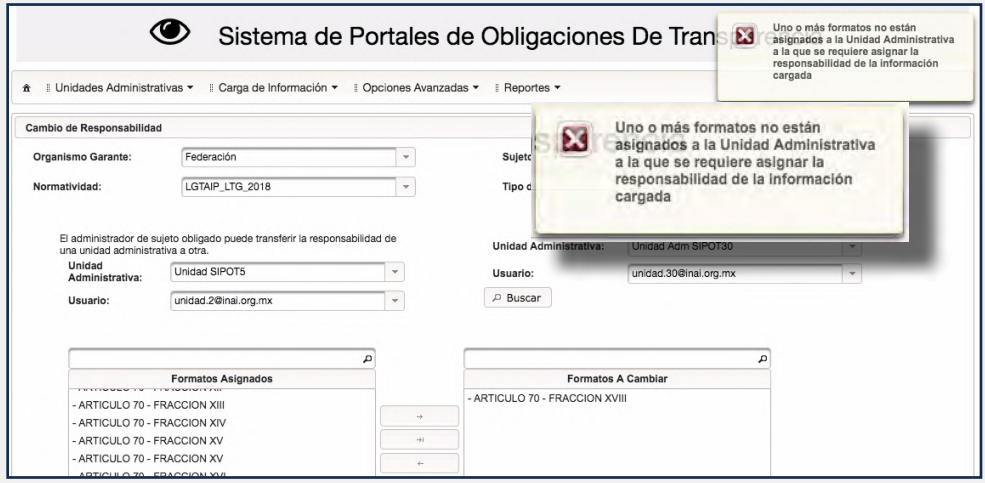

Así mismo, es necesario que después de haber migrado las responsabilidades a otra unidad administrativa, elimines la relación entre el formato y la unidad administrativa a la que se le quitó dicha responsabilidad.

Ambos procesos pueden verse en el video: "Asignar los formatos a cada unidad administrativa y desvincularlos de ésta".

La trasferencia de obligaciones implica asignar la información que ya ha llenado otro usuario a uno nuevo, para que este último adquiera las obligaciones de actualizar y mantener en orden dicha obligación.

Esta opción permite reorganizar la asignación de obligaciones dentro de tu sujeto obligado, según las necesidades internas.

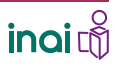